# **ありがとうございます**!

**Sonimus StonEQ 4k - Satson シリーズをご購入いただきましてありがとうございます。. StonEQ 4kは、長らくの研究と開発の結果、完成しました。 私たちsonimusは、情熱と誇りをもって皆様のミキシングにご使用いただける製品を作り続 けています。 皆様に新しいプラグインを楽しんでいただけると自負しています。 心よりお礼を申し上げます。 Sonimus スタッフ一同**

## **ライセンス**

Sonimusの製品をご使用いただくにはライセンスをアクティベーションしていただく必要が あります。

StonEQ 4kをアクティベーションしていただくにはライセンスアクティベーションスクリプ トをダウンロードして実行してください。(下にある製品のアクティベーションの項目に説明 をご覧ください。)

アクティベーションが完了するとすぐにご使用いただけます。

Sonimus ライセンシーは、インストール時にユーザーが承諾する利用規約の通りです。

### **Sonimus**

# **まえがき**

StonEQ 4kは高精度な整音が可能、且つ音楽的に作用するイコライザーをつく りたいという私たちの想いから生まれました。

StonEQ 4kはふたつの4000ユニットのEQをブレンドするというアイデアにイ ンスパイアされ ました。 茶ユニット(私たちが最も音楽的だと考えている ユニットです。)と最も象徴的な 黒ユニット。

プラグイン市場に数百もあるアナログEQのシミュレーションとは異なる StonEQ 4kだけの個 性、カラーと挙動を持つ信頼出来るオリジナルのエミュ レーションに挑戦しました。

使用例を1つご紹介します。

"Width"を使用する時、0%~49%は不要な帯域や共振を除去する整音用の高精 度なイコライザーだと気付くことでしょう。これは黒ユニットの挙動に似てい ます。

50%~100%にすると、より音楽的になります。

加えて、微量から強力なレンジの独特なサチュレーションがStonEQ 4kの特徴 です。

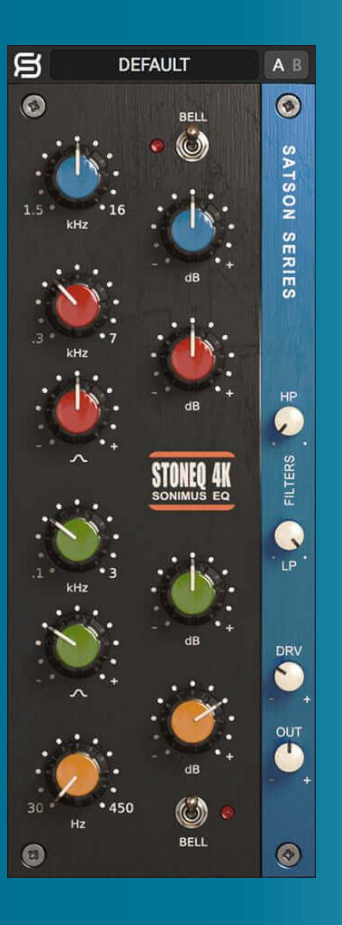

索引 (興味のあるトピックをクリックしてください)

- [インストール方法](#page-2-0)
- [仕様](#page-2-0)
- [製品のアクティベーション](#page-2-0) / 製品のアク ティベーション解除
- [操作機能](#page-3-0)
- [詳細](#page-3-0)
	- [Highs](#page-3-0)
		- [Mids](#page-3-0)
		- [Lows](#page-4-0)
	- [フィルター](#page-4-0)
	- [サチュレーション](#page-4-0)
	- [Output](#page-4-0)
- [トップバー](#page-5-0)
- [テクニカルサポート](#page-5-0)

# <span id="page-2-0"></span>**インストール方法**

Sonimusのウェブサイトにある "My Area."のページでご使用されているプラット フォームの StonEQ 4kインストーラーをダウンロードしてください。.

#### • *Mac*

StonEQ4k.dmgを展開して インストーラーを実行して画面の指示に従って進めて ください。もしカスタムインストールをしたいのであれば、 "*Installation Type"*  のところで、"*Customize"* をクリックしてください。

• *Windows*

.zipファイルを展開して インストーラーを実行して画面の指示に従って進めてく ださい。

# **仕様**

**プラットフォーム** Audio Unit, VST 2.4, VST 3, AAX. (32 and 64 bit)

### **オペレーティングシステム**

- Mac OSX 10.8 以降r
- Windows 7 以降

### **技術仕様**

- サンプルレート : 192 khzまで
- ビット深度 : 64 bits (浮動小数点)
- チャンネル : モノラル、ステレオ
- レイテンシー : ゼロ

## **製品のアクティベーション**

StonEQ 4kをアクティベーションするにはアクティベーションスクリプトをダウ ンロードし ていただいて実行していただく必要があります。

www.sonimus.com ウェブサイトの "My Products"にある"My Area" からアクティ ベーション したい製品の画像をクリックしてアクティベーションスクリプトを ダウンロードして実行して ください。ダウンロードしたスクリプトファイルを ダブルクリックしてください。最後にDAW を再起動してください。

#### • **製品のアクティベーション解除**

StonEQ 4kには、製品のアクティベーションとアクティベーションの解除に必要 なツールが あります。利用規約に準ずる – ライセンスの付与:あなたの製品(使 用権)を守るためにもアクティベー ションを解除した後には、Sonimus関連の ファイルを全て削除してください。(ゴミ箱も空に してください。) お忘れの ないようにお願いします。

Sonimus製品をアクティベーションの解除をするには、ウェブサイトの "My Products"にある "My Area" からアクティベーションの解除をしたい製品の画像 をクリックしてアクティベー ションスクリプトをダウンロードして、"remove licenser"を選びダブルクリックで実行してア クティベーションの解除を完了し てください。

## <span id="page-3-0"></span>**操作機能**

- 洗練されたアナログスタイル、 4つのバンドと2つフィルター.
	- **Highs** : ハイシェルフとベルフィルターとの切替が可能
	- **High Mids** : レンジ300 Hz to 7000 Hz
	- **Low Mids** : レンジ 100 Hz to 3000 Hz
	- **Lows** : ローシェルフとベルフィルターとの切替が可能
	- **Filters** : ローパスとハイパスフィルター
- **Saturation** : 微量~ウォーム~オーバードライブまでサチュレーションのコ ントロール
- **Output** アウトプットの音量コントロール
- A/B switch A/B 比較
- **Presets** ユーザー設定とファクトリープリセットともに作成、編集が出来るプ リセットシス テム
- 画面解像度をサポート(Retina)
- リアルタイムの使用状況に合わせた最適化
- 内部64bit浮動小数点数倍精度

# **詳細**

#### Highs

青色ノブ、このバンドのレンジは周波数帯域1500Hz~16000Hz、ゲイン量-15dB~+15dBで す。

"BELL"スイッチで ベル と ハイシェルフ を切り替えることが出来ます。

- ベルモードはQ幅をかなり広くから狭まくすることが出来ます。また、 とても強く明瞭 に効きますが耳に心地良さが残ります。
- ハイシェルフモードはミックス全体や単一の楽器の音に滑らかさと空 気感を与えます。

#### Mids

StonEQの2つのバンドは茶ユニットと黒ユニットの特性をブレンドしてありま す。その違いはベル幅を操作した時に顕著となります。

ベル幅を狭く設定した時は黒ユニットの特性に似ています。("-"記号側へ回し ます。) ベル幅を広くした時は茶ユニットの特性に似ています。("+"記号側げ回します 。)

両方のバンドともゲイン量は-15dB~+15dBです。

- ハイミッド (赤色ノブ) 300 Hz ~7000 Hz.
- ローミッド (緑色ノブ) 100 Hz t~3000 Hz.

<span id="page-4-0"></span>Lows

オレンジ色ノブ、このバンドの周波数帯域は30Hz~450Hz、ゲイン量は-15dB~ +15dBで す。

このローバンドは、"Bell"スイッチでベルとローシェルフの2種類のモードを切り 替えられま す。

ベルモードはミディアムサイズのQ幅で周波数を強調できますので、楽器の音を ミックスの 中で落ち着かせるのに役立ちます。

ベルモードでのブーストは音楽的な自然でクリアなサウンドを与えることが出 来ます。(例 えば、ドラムのキックの基音を不要な濁りや乱れた感じも無くブ ーストすることが出来ます。)

ローシェルフモードは茶ユニットのローシェルフのように音楽的に作用します。

## **フィルター**

ハイパスとローパスはオリジナルのチャンネルストリップをモデルとしています 。 両方のフィルターは不要な周波数帯を除去してミックスの中でトラックを落 ち着かせます。

- **High Pass** 0 Hz (off) to 1000 Hz.
- **Low Pass** 2 Khz to 22 Khz (off).

### **サチュレーション**

サチュレーションは"DRV"のノブで調整します。 歪みのレンジは微量から暖かい感じがするレベル、しっかりと歪ませることまで 出来ます。

DRVノブを0%にした時は、プラグインのサチュレーションのアルゴリズムは完 全に無効にな ります。(全く歪みは発生していません。)

DRVノブが20%~40%では微かながらも色付く程度の歪みとなります。 更にDRVを上げて50%~70%にするとクリッピング効果よりの歪みになります。 Setting the DRV knob between 20% and 40% produces a subtle but colored saturation. At higher levels, ranging between 50% and 70%, saturation leans towards a clipping effect (あナログののクリッピングっぽいものです。)

また、ノブを最大にすると自然なリミッター効果を得られます。

70%以上にすると、もっと激しく歪みオーバードライブのようになります。

StonEQのサチュレーションアルゴリズムはイコライザーと相互に影響し合いま す。(サチュレーションはイコライザーの後段になります)。 その相互作用はイコライザーの設定により、微かであったり、強かったりしま す。

#### **Output**

StonEQのアウトプットレンジは-15dB~+15dBで、信号経路の最終段にあり、ア ウトプットのノブはStonEQ内のサチュレーションやイコライジングには影響し ません。

# <span id="page-5-0"></span>**トップバー**

## **プリセットシステム**

StonEQ 4kには、いくつのプリセットが用意してあります。 ユーザーのプリセットやプリセットグループを作成していただけます。。 例えば、"guitars."というプリセットグループをつくり、新しいプリセットをその 中に保存することが出来ます。編集、名前の変更、削除をすることも出来ますの でお好みのプリセットを作成いただけます。

## **A/B スイッチ**

A/Bボタンは2つの違ったセッティングを比較することができます。

- A/Bスイッチの使い方: ツマミを任意の設定にしていただいてから"A/B"ボタン を押してください。そしてツマミを別の任意の設定にしていただき"A/B"ボタ ンで2つの任意の設定を切り替えてどちらが良いかを比較していただけます 。
- 設定**A**を設定**B**にコピーする : 設定Aにして"A/B"ボタン上で右クリックして "Copy A to B"を選択 してください。
- 設定**B**を設定**A**にコピーする : 設定Aにして"A/B"ボタン上で右クリックして "Copy B to A"を選択 してください。

### **バックパネル**

画面左上の "S"をクリックしていただくとバックパネルに切り替わります。 バックパネルではプラグインのバージョン、登録情報、Sonimusサポートへのリ ンクが表示されます。またラベルの表示/非表示の設定が行えます。

# **テクニカルサポート**

サポートは、Sonimusのウェブサイトの"Support."ページから、若しくは下記リ ンクURLから お願いします。 http://sonimus.com/support/

**Sonimus** 

# 耳を使って最終設定を調整すると、最良の結果が得られる ことを覚えておいてください。

StonEQ 4kをお楽しみください!

**クレジット** ■日本語訳 – Shimatera 合